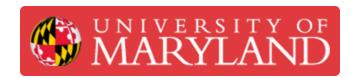

# **CAM Basics 1.3 - Tool Library and Tools**

Written By: Christopher James Hostetler

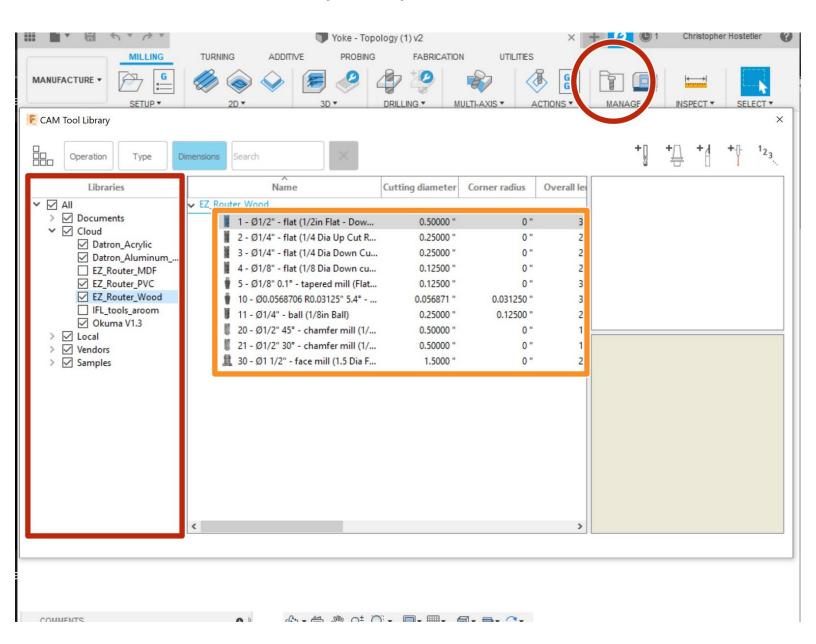

## Introduction

Intro to a Tool Library and Creating tools

#### Step 1 — Tool Library

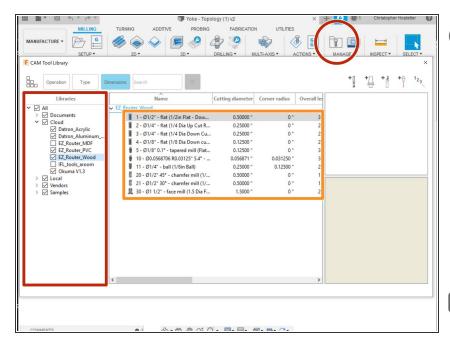

- All Cloud libraries are apart of the IFL team in Fusion. (Contact David or the Lab Coordinator for access) Check the link below for instructions.
- https://knowledge.autodesk.com/supp ort/f...
  - Tool libraries available.
- All tools within the library. Feed rate and spindle speed based on library
- → Do not edit Feeds and Speeds in this area since it will change the tool library for everyone.

#### Step 2 — Adding a Tool - Location and Tips

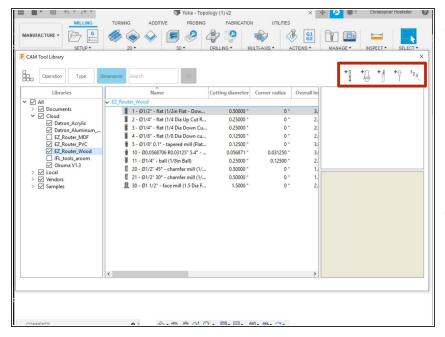

- Adding a new tool for a job can be very useful. It may be a customer supplied tool or it may need a custom feed/speed for the job. Add the tool to the job itself and not the tool library unless we will continue to use the tool
- i The router room has a variety of tools not in the tool library as they are more specialized. Check to make sure we don't already have a tool before ordering a new one
- Add a new tool

### Step 3 — Adding a Tool - Info and Dimensions

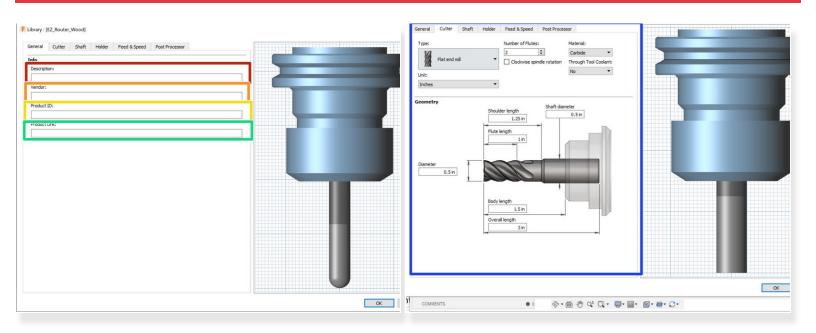

- Tool description ex. 1/2in Flat Down Cut
- Vendor information ex. Amana Tool
- Product ID ex. 46182-k
- Link ex. <a href="https://www.toolstoday.com/v-5203-46102....">https://www.toolstoday.com/v-5203-46102....</a>
- Tool dimensions Be as accurate as possible

### Step 4 — Adding a Tool - Feeds and Speeds

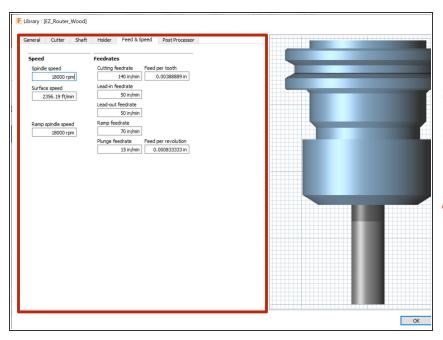

- Insert all tool feed rate and spindle speed information.
- https://app.fswizard.com/
- (i) Feed and speeds can usually be found from the manufacturer
- Feed rate and spindle speed will change depending on material

#### Step 5 — Adding a Tool - Post Processor

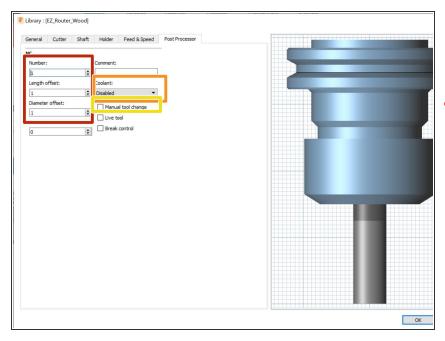

- Tool number for the library and machine reference
- Tool number should not be the same as one in the library. AND can not be greater than 500
- Coolant Disabled (Not used on the router)
- Turn on Manual Tool change